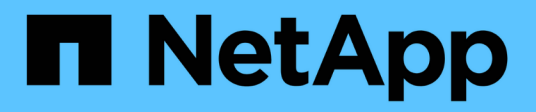

# **BlueXP** 계정 Setup and administration

NetApp April 24, 2024

This PDF was generated from https://docs.netapp.com/ko-kr/bluexp-setup-admin/task-managing-netappaccounts.html on April 24, 2024. Always check docs.netapp.com for the latest.

# 목차

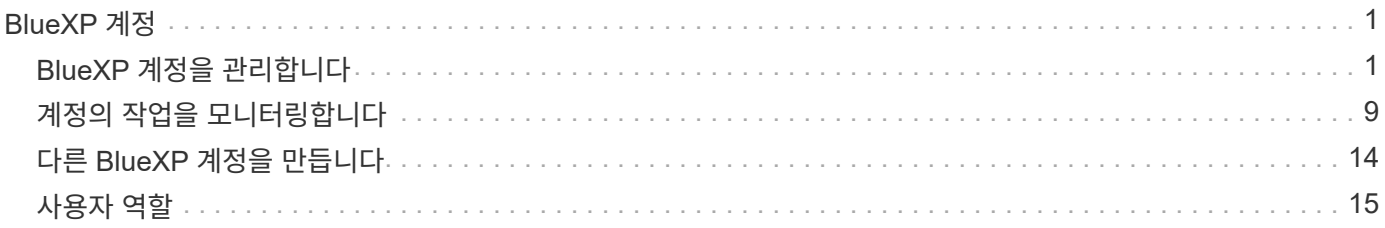

# <span id="page-2-0"></span>**BlueXP** 계정

# <span id="page-2-1"></span>**BlueXP** 계정을 관리합니다

BlueXP 계정을 만들면 단일 관리자 사용자와 작업 영역만 포함됩니다. 사용자를 추가하고, 자동화를 위해 서비스 계정을 만들고, 작업 영역을 추가하는 등의 방법으로 조직의 요구에 맞게 계정을 관리할 수 있습니다.

["BlueXP](https://docs.netapp.com/ko-kr/bluexp-setup-admin/concept-netapp-accounts.html) [계정의](https://docs.netapp.com/ko-kr/bluexp-setup-admin/concept-netapp-accounts.html) [작동](https://docs.netapp.com/ko-kr/bluexp-setup-admin/concept-netapp-accounts.html) [방식에](https://docs.netapp.com/ko-kr/bluexp-setup-admin/concept-netapp-accounts.html) [대해](https://docs.netapp.com/ko-kr/bluexp-setup-admin/concept-netapp-accounts.html) [알아보십시오](https://docs.netapp.com/ko-kr/bluexp-setup-admin/concept-netapp-accounts.html)[".](https://docs.netapp.com/ko-kr/bluexp-setup-admin/concept-netapp-accounts.html)

**Tenancy API**로 계정을 관리합니다

API 요청을 전송하여 계정 설정을 관리하려면 Tenancy API를 사용해야 합니다. 이 API는 Cloud Volumes ONTAP 작업 환경을 만들고 관리하는 데 사용하는 BlueXP API와 다릅니다.

["Tenancy API](https://docs.netapp.com/us-en/bluexp-automation/tenancy/overview.html)[에](https://docs.netapp.com/us-en/bluexp-automation/tenancy/overview.html) [대한](https://docs.netapp.com/us-en/bluexp-automation/tenancy/overview.html) [끝점을](https://docs.netapp.com/us-en/bluexp-automation/tenancy/overview.html) [봅니다](https://docs.netapp.com/us-en/bluexp-automation/tenancy/overview.html)["](https://docs.netapp.com/us-en/bluexp-automation/tenancy/overview.html)

사용자 생성 및 관리

계정의 사용자는 특정 작업 영역의 리소스에 액세스하고 관리할 수 있습니다.

사용자 추가

BlueXP 사용자가 BlueXP에서 작업 환경을 만들고 관리할 수 있도록 사용자를 BlueXP 계정과 연결합니다.

단계

- 1. 사용자가 아직 이 작업을 수행하지 않은 경우 사용자에게 로 이동하라고 요청합니다 ["NetApp BlueXP](https://bluexp.netapp.com/) [웹](https://bluexp.netapp.com/) [사이트](https://bluexp.netapp.com/)["](https://bluexp.netapp.com/) 을 클릭합니다.
- 2. BlueXP 상단에서 \* 계정 \* 드롭다운을 선택합니다.

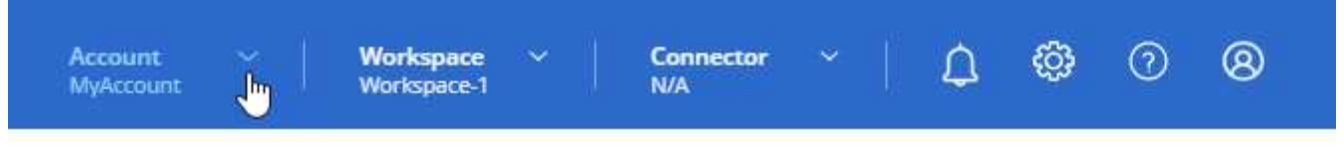

3. 현재 선택한 계정 옆에 있는 \* 계정 관리 \* 를 선택합니다.

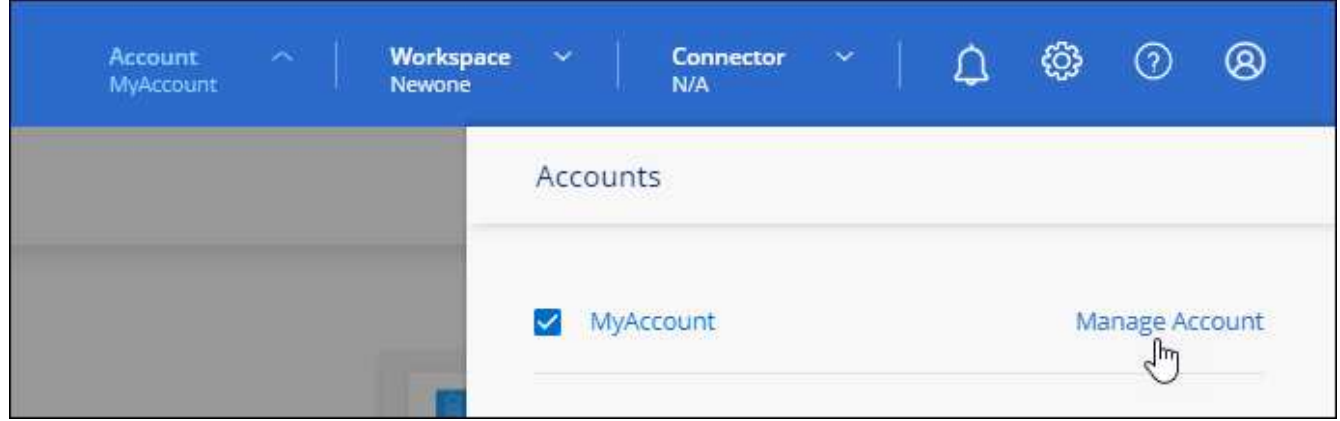

4. 구성원 탭에서 \* 사용자 연결 \* 을 선택합니다.

5. 사용자의 이메일 주소를 입력하고 사용자의 역할을 선택합니다.

- $\cdot$  \* 계정 관리자 \*: BlueXP에서 모든 작업을 수행할 수 있습니다.
- \* Workspace Admin \*: 할당된 작업 영역에서 리소스를 만들고 관리할 수 있습니다.
- \* Compliance Viewer \*: BlueXP 분류에 대한 규정 준수 정보만 볼 수 있고 액세스 권한이 있는 작업 영역에 대한 보고서를 생성할 수 있습니다.

6. 작업 영역 관리자 또는 규정 준수 뷰어를 선택한 경우 해당 사용자와 연결할 작업 영역을 하나 이상 선택합니다.

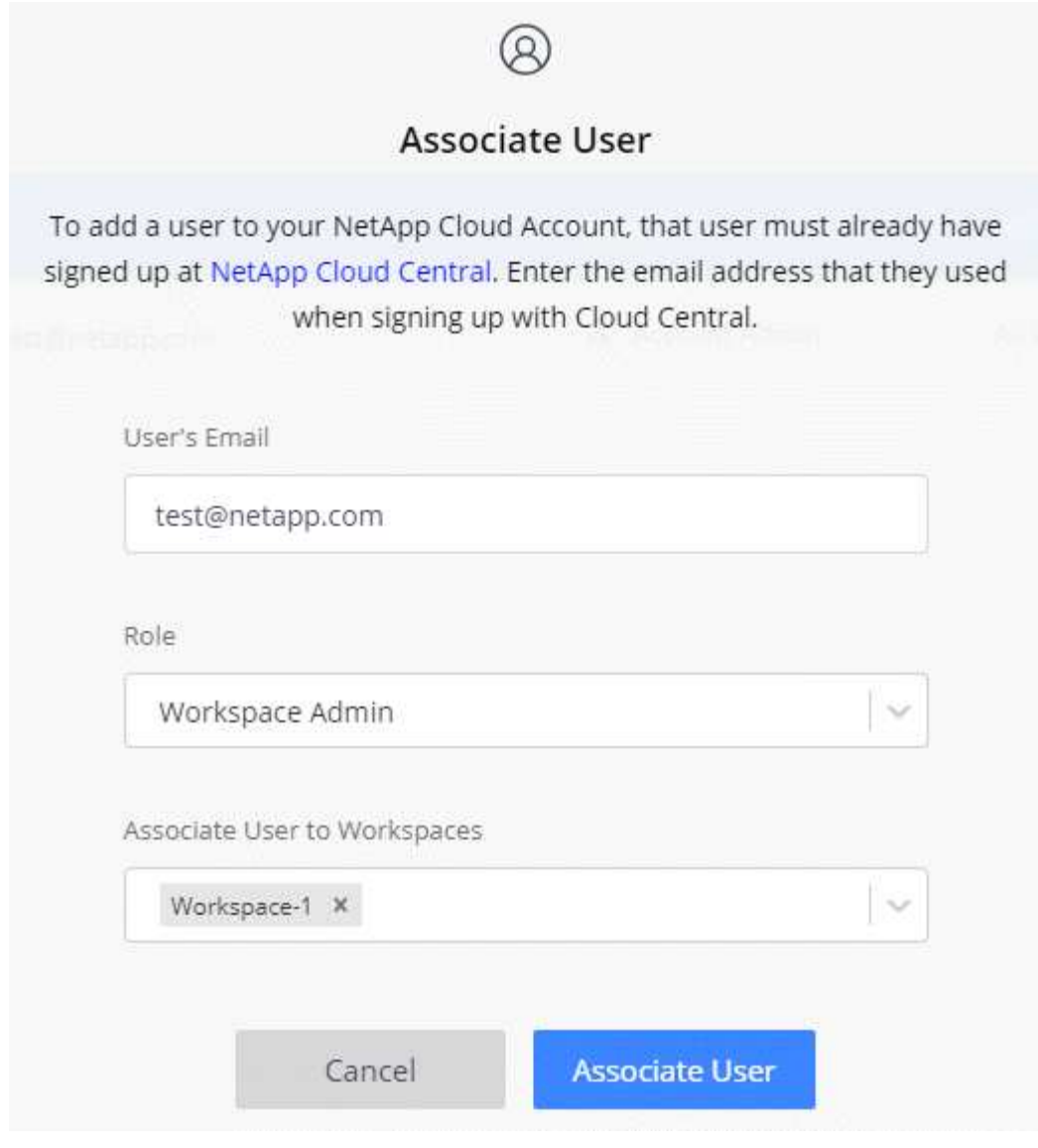

7. Associate \* 를 선택합니다.

#### 결과

사용자는 NetApp BlueXP의 "Account Association"이라는 제목의 이메일을 받아야 합니다. 이메일에는 BlueXP에 액세스하는 데 필요한 정보가 포함되어 있습니다.

사용자를 제거합니다

BlueXP 계정의 리소스에 더 이상 액세스할 수 없도록 사용자를 연결 해제합니다.

단계

1. BlueXP 상단에서 \* 계정 \* 드롭다운을 선택하고 \* 계정 관리 \* 를 선택합니다.

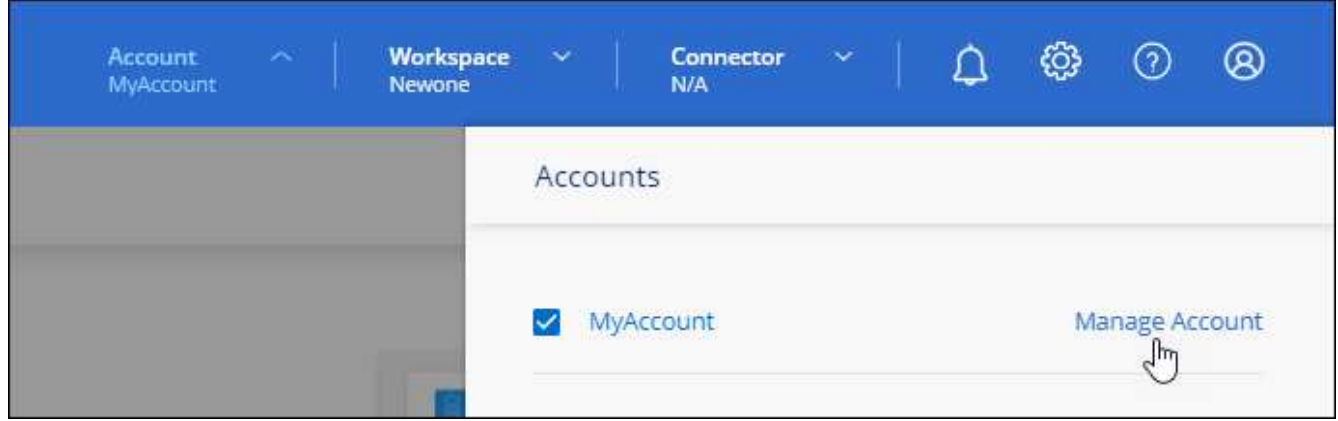

2. 구성원 탭의 해당 행에 있는 작업 메뉴를 선택합니다.

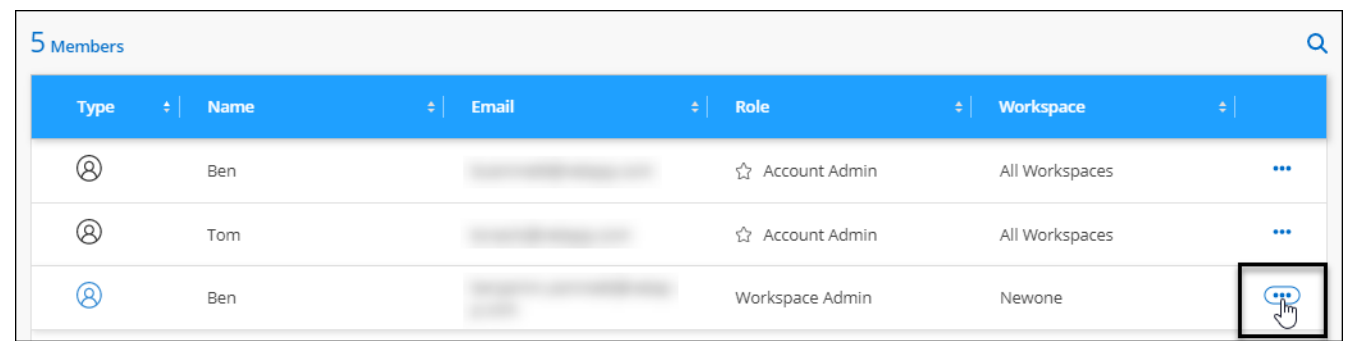

3. 사용자 연결 해제 \* 를 선택하고 \* 연결 해제 \* 를 선택하여 확인합니다.

결과

사용자는 더 이상 이 BlueXP 계정의 리소스에 액세스할 수 없습니다.

작업 영역 관리자의 작업 영역을 관리합니다

언제든지 Workspace Admins를 작업 영역과 연결 및 연결 해제할 수 있습니다. 사용자를 연결하면 해당 작업 영역에서 작업 환경을 만들고 볼 수 있습니다.

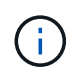

또한 Workspace 관리자가 BlueXP에서 해당 작업 영역에 액세스할 수 있도록 Connector를 작업 영역과 연결해야 합니다. ["Connector](#page-2-1)[의](#page-2-1) [작업](#page-2-1) [영역을](#page-2-1) [관리하는](#page-2-1) [방법에](#page-2-1) [대해](#page-2-1) [알아봅니다](#page-2-1)[".](#page-2-1)

단계

1. BlueXP 상단에서 \* 계정 \* 드롭다운을 선택하고 \* 계정 관리 \* 를 선택합니다.

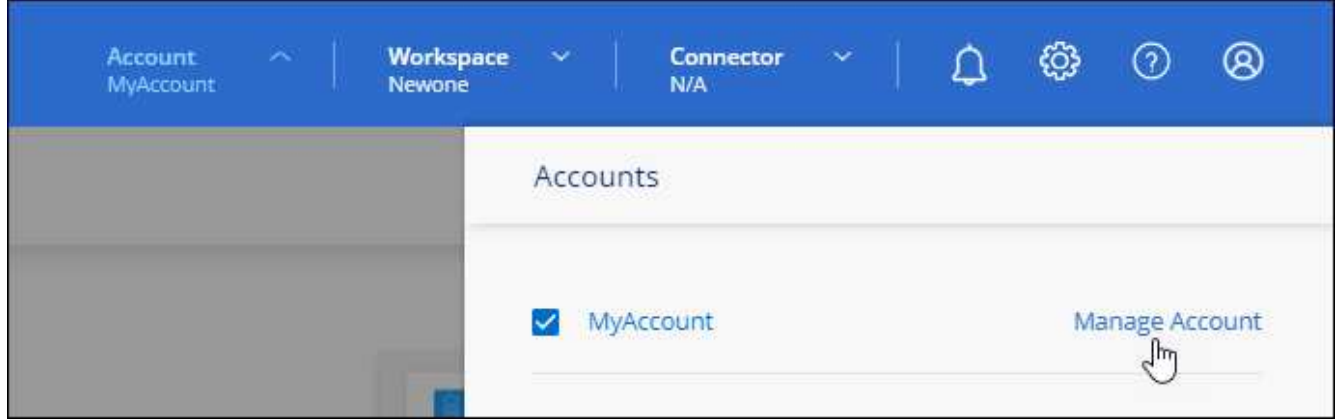

2. 구성원 탭의 해당 행에 있는 작업 메뉴를 선택합니다.

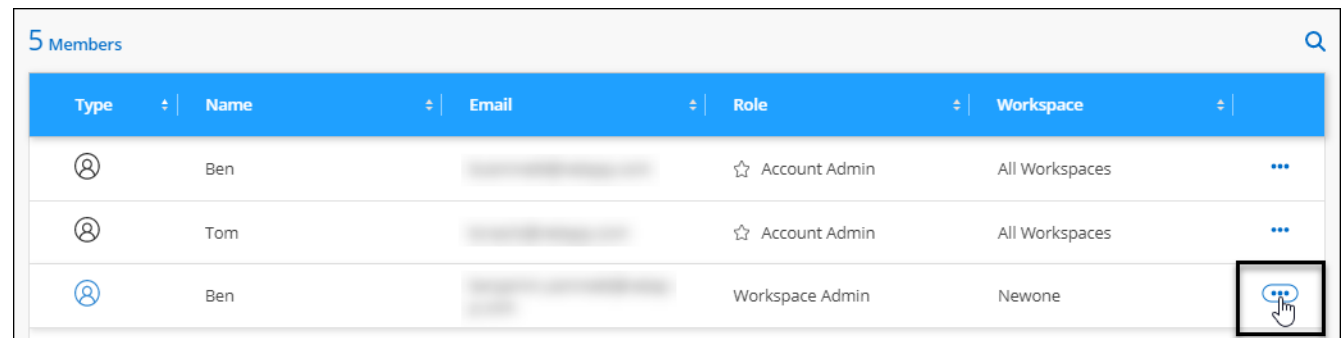

3. 작업 공간 관리 \* 를 선택합니다.

4. 사용자와 연결할 작업 영역을 선택하고 \* 적용 \* 을 선택합니다.

결과

이제 사용자는 Connector가 작업 영역과 연결되어 있는 한 BlueXP에서 해당 작업 영역에 액세스할 수 있습니다.

서비스 계정 생성 및 관리

서비스 계정은 자동화를 위해 BlueXP에 인증된 API 호출을 수행할 수 있는 "사용자" 역할을 합니다. 따라서 언제든지 퇴사할 수 있는 실제 사용자의 계정을 기반으로 자동화 스크립트를 작성할 필요가 없으므로 자동화를 더욱 쉽게 관리할 수 있습니다.

다른 BlueXP 사용자와 마찬가지로 서비스 계정에 역할을 할당하여 서비스 계정에 권한을 부여합니다. 또한 서비스 계정을 특정 작업 영역에 연결하여 서비스가 액세스할 수 있는 작업 환경(리소스)을 제어할 수도 있습니다.

서비스 계정을 만들 때 BlueXP에서 서비스 계정에 대한 클라이언트 ID 및 클라이언트 암호를 복사하거나 다운로드할 수 있습니다. 이 키 쌍은 BlueXP의 인증에 사용됩니다.

서비스 계정을 사용할 때는 API 작업에 새로 고침 토큰이 필요하지 않습니다. ["](https://docs.netapp.com/us-en/bluexp-automation/platform/grant_types.html)[토큰](https://docs.netapp.com/us-en/bluexp-automation/platform/grant_types.html) [새로](https://docs.netapp.com/us-en/bluexp-automation/platform/grant_types.html) [고침](https://docs.netapp.com/us-en/bluexp-automation/platform/grant_types.html) [에](https://docs.netapp.com/us-en/bluexp-automation/platform/grant_types.html) [대해](https://docs.netapp.com/us-en/bluexp-automation/platform/grant_types.html) [알아봅니다](https://docs.netapp.com/us-en/bluexp-automation/platform/grant_types.html)["](https://docs.netapp.com/us-en/bluexp-automation/platform/grant_types.html)

서비스 계정을 생성합니다

작업 환경의 리소스를 관리하는 데 필요한 만큼 서비스 계정을 만듭니다.

#### 단계

1. BlueXP 상단에서 \* 계정 \* 드롭다운을 선택합니다.

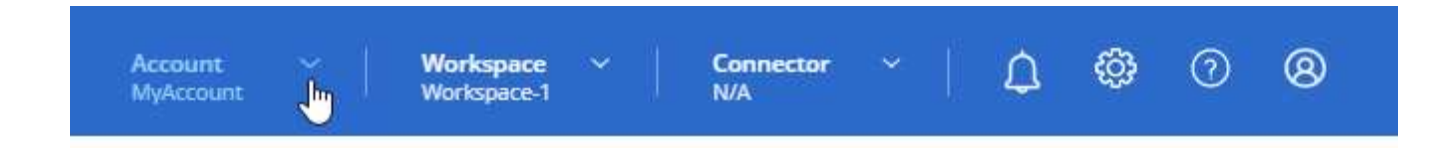

2. 현재 선택한 계정 옆에 있는 \* 계정 관리 \* 를 선택합니다.

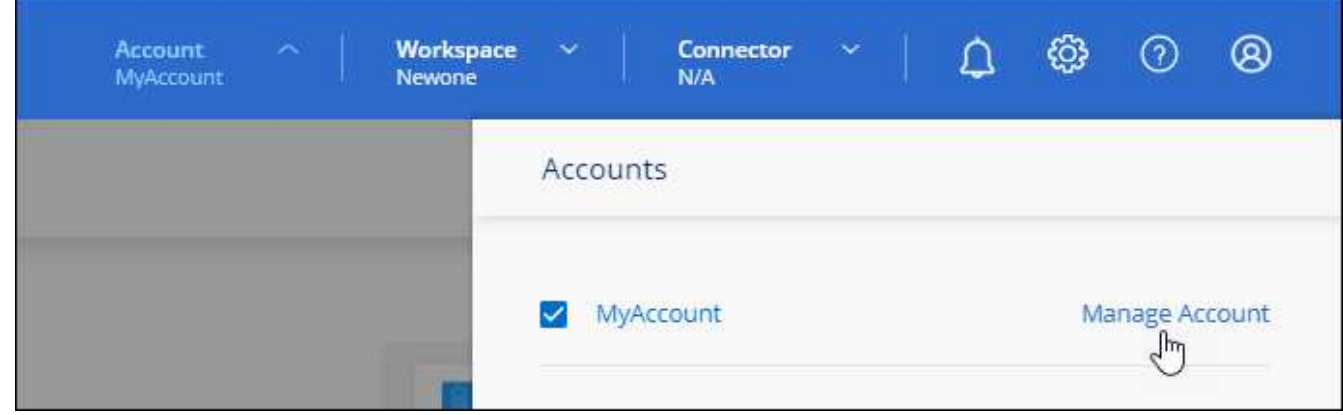

- 3. 구성원 탭에서 \* 서비스 계정 생성 \* 을 선택합니다.
- 4. 이름을 입력하고 역할을 선택합니다. 계정 관리자 이외의 역할을 선택한 경우 이 서비스 계정과 연결할 작업 영역을 선택합니다.
- 5. Create \* 를 선택합니다.
- 6. 클라이언트 ID 및 클라이언트 암호를 복사하거나 다운로드합니다.

클라이언트 암호는 한 번만 볼 수 있으며 BlueXP에서 저장할 수 없습니다. 암호를 복사하거나 다운로드한 후 안전하게 보관하십시오.

7. 닫기 \* 를 선택합니다.

서비스 계정에 대한 베어러 토큰을 얻습니다

를 API 호출하기 위해 ["](https://docs.netapp.com/us-en/bluexp-automation/tenancy/overview.html)[테넌시](https://docs.netapp.com/us-en/bluexp-automation/tenancy/overview.html) [API"](https://docs.netapp.com/us-en/bluexp-automation/tenancy/overview.html)서비스 계정에 대한 베어러 토큰을 얻어야 합니다.

["](https://docs.netapp.com/us-en/bluexp-automation/platform/create_service_token.html)[서비스](https://docs.netapp.com/us-en/bluexp-automation/platform/create_service_token.html) [계정](https://docs.netapp.com/us-en/bluexp-automation/platform/create_service_token.html) [토큰을](https://docs.netapp.com/us-en/bluexp-automation/platform/create_service_token.html) [만드는](https://docs.netapp.com/us-en/bluexp-automation/platform/create_service_token.html) [방법에](https://docs.netapp.com/us-en/bluexp-automation/platform/create_service_token.html) [대해](https://docs.netapp.com/us-en/bluexp-automation/platform/create_service_token.html) [알아봅니다](https://docs.netapp.com/us-en/bluexp-automation/platform/create_service_token.html)["](https://docs.netapp.com/us-en/bluexp-automation/platform/create_service_token.html)

클라이언트 **ID**를 복사합니다

서비스 계정의 클라이언트 ID는 언제든지 복사할 수 있습니다.

#### 단계

1. 구성원 탭의 서비스 계정에 해당하는 행에서 작업 메뉴를 선택합니다.

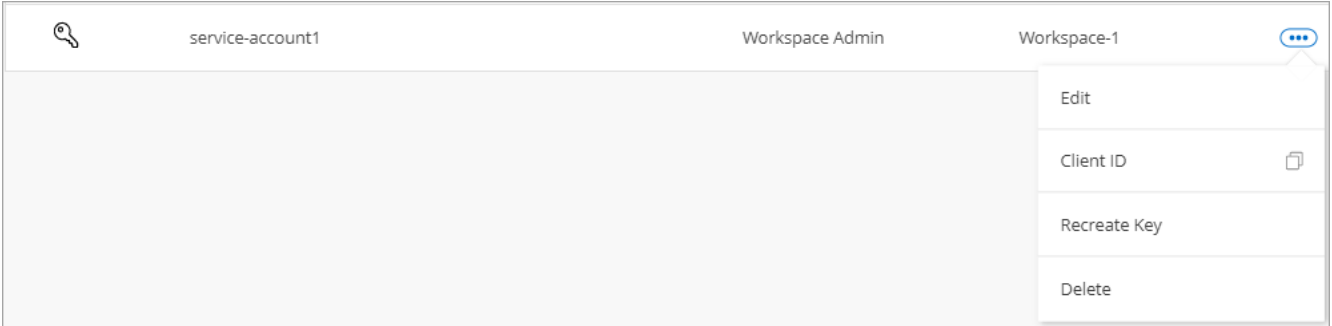

2. 클라이언트 ID \* 를 선택합니다.

3. ID가 클립보드에 복사됩니다.

키를 다시 생성합니다

키를 다시 생성하면 이 서비스 계정의 기존 키가 삭제되며 새 키가 생성됩니다. 이전 키를 사용할 수 없습니다.

단계

1. 구성원 탭의 서비스 계정에 해당하는 행에서 작업 메뉴를 선택합니다.

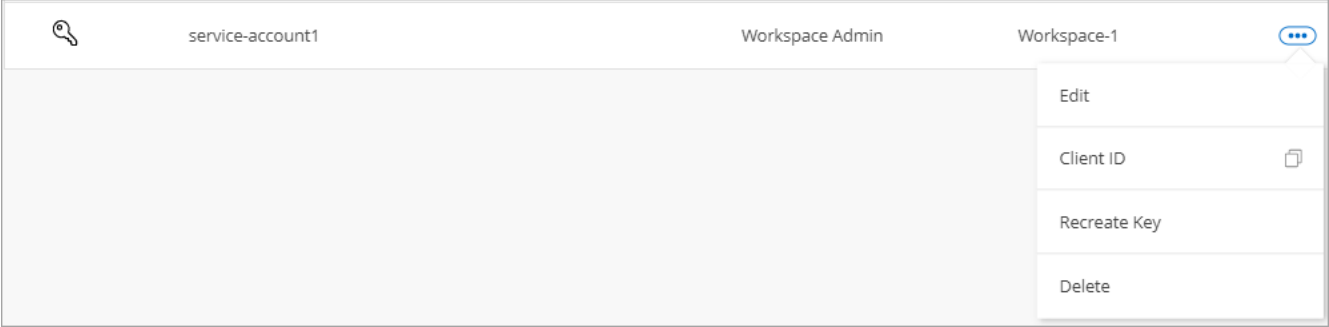

2. 키 재생성 \* 을 선택합니다.

3. reate \* 를 선택하여 확인합니다.

4. 클라이언트 ID 및 클라이언트 암호를 복사하거나 다운로드합니다.

클라이언트 암호는 한 번만 볼 수 있으며 BlueXP에서 저장할 수 없습니다. 암호를 복사하거나 다운로드한 후 안전하게 보관하십시오.

5. 닫기 \* 를 선택합니다.

서비스 계정을 삭제합니다

더 이상 사용할 필요가 없는 경우 서비스 계정을 삭제합니다.

단계

1. 구성원 탭의 서비스 계정에 해당하는 행에서 작업 메뉴를 선택합니다.

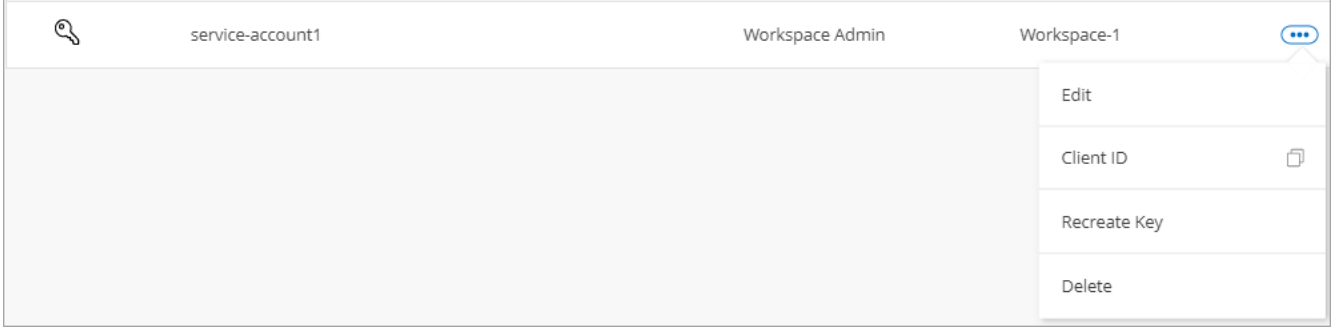

2. 삭제 \* 를 선택합니다.

3. 확인하려면 \* 삭제 \* 를 다시 선택합니다.

작업 영역을 관리합니다

작업 영역을 만들고 이름을 바꾸고 삭제하여 관리합니다. 작업 영역에 자원이 포함된 경우에는 작업 영역을 삭제할 수 없습니다. 비어 있어야 합니다.

단계

1. BlueXP 상단에서 \* 계정 \* 드롭다운을 선택하고 \* 계정 관리 \* 를 선택합니다.

- 2. 작업 공간 \* 을 선택합니다.
- 3. 다음 옵션 중 하나를 선택합니다.
	- 새 작업 공간을 만들려면 \* 새 작업 공간 추가 \* 를 선택합니다.
	- 작업 공간의 이름을 바꾸려면 \* Rename \* 을 선택합니다.
	- $\cdot$  작업 공간을 삭제하려면  $*$  삭제  $*$  를 선택합니다.

새 작업 영역을 만든 경우 해당 작업 영역에 연결선 을 추가해야 합니다. Connector를 추가하지 않으면 작업 영역 관리자가 작업 영역의 리소스에 액세스할 수 없습니다. 자세한 내용은 다음 섹션을 참조하십시오.

### **Connector**의 작업 영역을 관리합니다

Workspace 관리자가 BlueXP에서 이러한 작업 영역에 액세스할 수 있도록 Connector를 작업 영역에 연결해야 합니다.

Account Admins만 있는 경우에는 Connector를 작업 영역과 연결할 필요가 없습니다. 계정 관리자는 기본적으로 BlueXP의 모든 작업 영역에 액세스할 수 있습니다.

["](https://docs.netapp.com/ko-kr/bluexp-setup-admin/concept-netapp-accounts.html)[사용자](https://docs.netapp.com/ko-kr/bluexp-setup-admin/concept-netapp-accounts.html)[,](https://docs.netapp.com/ko-kr/bluexp-setup-admin/concept-netapp-accounts.html) [작업](https://docs.netapp.com/ko-kr/bluexp-setup-admin/concept-netapp-accounts.html) [영역](https://docs.netapp.com/ko-kr/bluexp-setup-admin/concept-netapp-accounts.html) [및](https://docs.netapp.com/ko-kr/bluexp-setup-admin/concept-netapp-accounts.html) [커넥터에](https://docs.netapp.com/ko-kr/bluexp-setup-admin/concept-netapp-accounts.html) [대해](https://docs.netapp.com/ko-kr/bluexp-setup-admin/concept-netapp-accounts.html) [자세히](https://docs.netapp.com/ko-kr/bluexp-setup-admin/concept-netapp-accounts.html) [알아보십시오](https://docs.netapp.com/ko-kr/bluexp-setup-admin/concept-netapp-accounts.html)["](https://docs.netapp.com/ko-kr/bluexp-setup-admin/concept-netapp-accounts.html).

#### 단계

- 1. BlueXP 상단에서 \* 계정 \* 드롭다운을 선택하고 \* 계정 관리 \* 를 선택합니다.
- 2. 커넥터 \* 를 선택합니다.
- 3. 연결하려는 Connector의 \* 작업 영역 관리 \* 를 선택합니다.
- 4. 커넥터와 연결할 작업 영역을 선택하고 \* 적용 \* 을 선택합니다.

### 계정 이름을 변경합니다

언제든지 계정 이름을 변경하여 사용할 수 있는 의미 있는 내용으로 바꿀 수 있습니다.

#### 단계

1. BlueXP 상단에서 \* 계정 \* 드롭다운을 선택하고 \* 계정 관리 \* 를 선택합니다.

2. 개요 \* 탭에서 계정 이름 옆에 있는 편집 아이콘을 선택합니다.

3. 새 계정 이름을 입력하고 \* 저장 \* 을 선택합니다.

#### 개인 미리 보기 허용

BlueXP에서 미리 보기로 사용할 수 있는 새 서비스에 액세스하려면 계정의 개인 미리 보기를 허용합니다.

개인 미리 보기의 서비스는 예상대로 작동하지 않을 뿐만 아니라 중단 및 기능 누락이 발생할 수 있습니다.

#### 단계

1. BlueXP 상단에서 \* 계정 \* 드롭다운을 선택하고 \* 계정 관리 \* 를 선택합니다.

2. 개요 \* 탭에서 \* 개인 미리 보기 허용 \* 설정을 활성화합니다.

### 타사 서비스를 허용합니다

사용자 계정의 타사 서비스가 BlueXP에서 사용 가능한 타사 서비스에 액세스할 수 있도록 허용합니다. 타사 서비스는 NetApp에서 제공하는 서비스와 유사한 클라우드 서비스이지만 타사의 관리 및 지원을 받습니다.

#### 단계

1. BlueXP 상단에서 \* 계정 \* 드롭다운을 선택하고 \* 계정 관리 \* 를 선택합니다.

2. 개요 \* 탭에서 \* 타사 서비스 허용 \* 설정을 활성화합니다.

## <span id="page-10-0"></span>계정의 작업을 모니터링합니다

BlueXP가 수행하는 작업의 상태를 모니터링하여 해결해야 할 문제가 있는지 확인할 수 있습니다. 알림 센터, 시각표에서 상태를 보거나 이메일로 알림을 보낼 수 있습니다.

다음 표에서는 Notification Center와 시간 표시 막대를 비교하여 각 기능이 제공해야 하는 사항을 설명합니다.

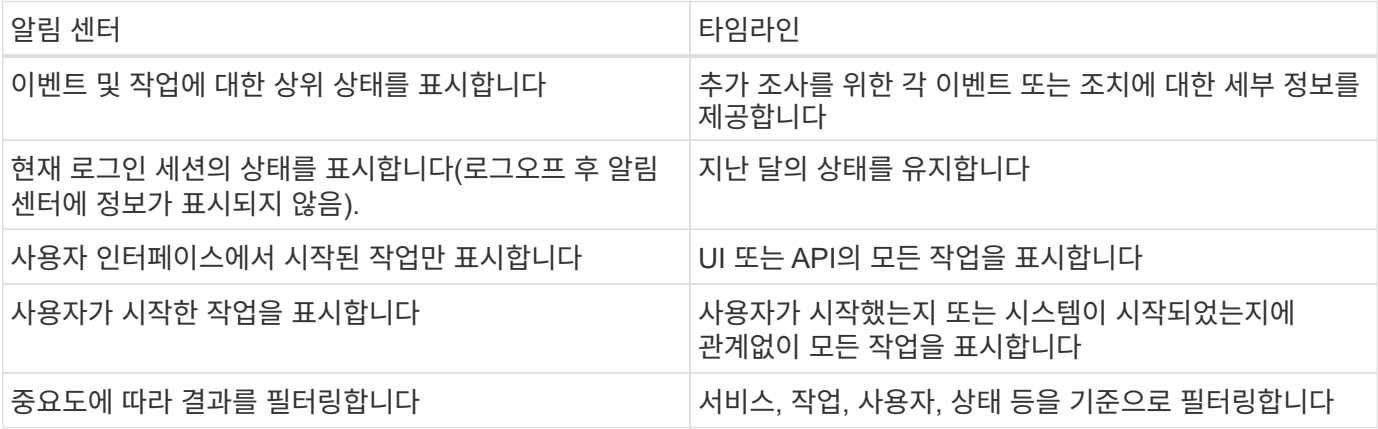

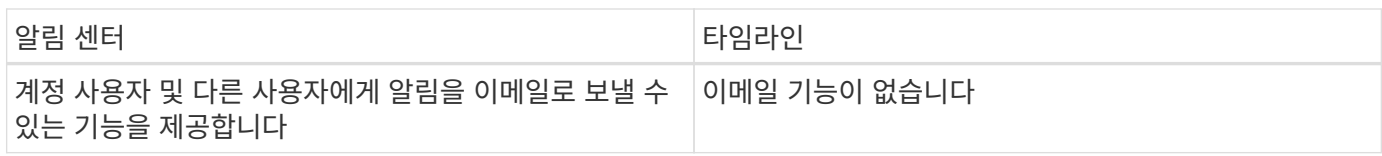

### 알림 센터를 사용하여 활동을 모니터링합니다

알림은 BlueXP에서 시작한 작업의 진행 상황을 추적하므로 작업의 성공 여부를 확인할 수 있습니다. 이 기능을 사용하면 현재 로그인 세션 중에 시작한 여러 BlueXP 작업의 상태를 볼 수 있습니다. 현재 모든 BlueXP 서비스가 알림 센터에 정보를 보고하는 것은 아닙니다.

알림 벨( )를 선택합니다. 벨의 작은 거품의 색상은 활성 상태인 최상위 심각도 알림을 나타냅니다. 따라서 빨간색 기포가 나타나면 확인해야 할 중요한 알림이 있다는 의미입니다.

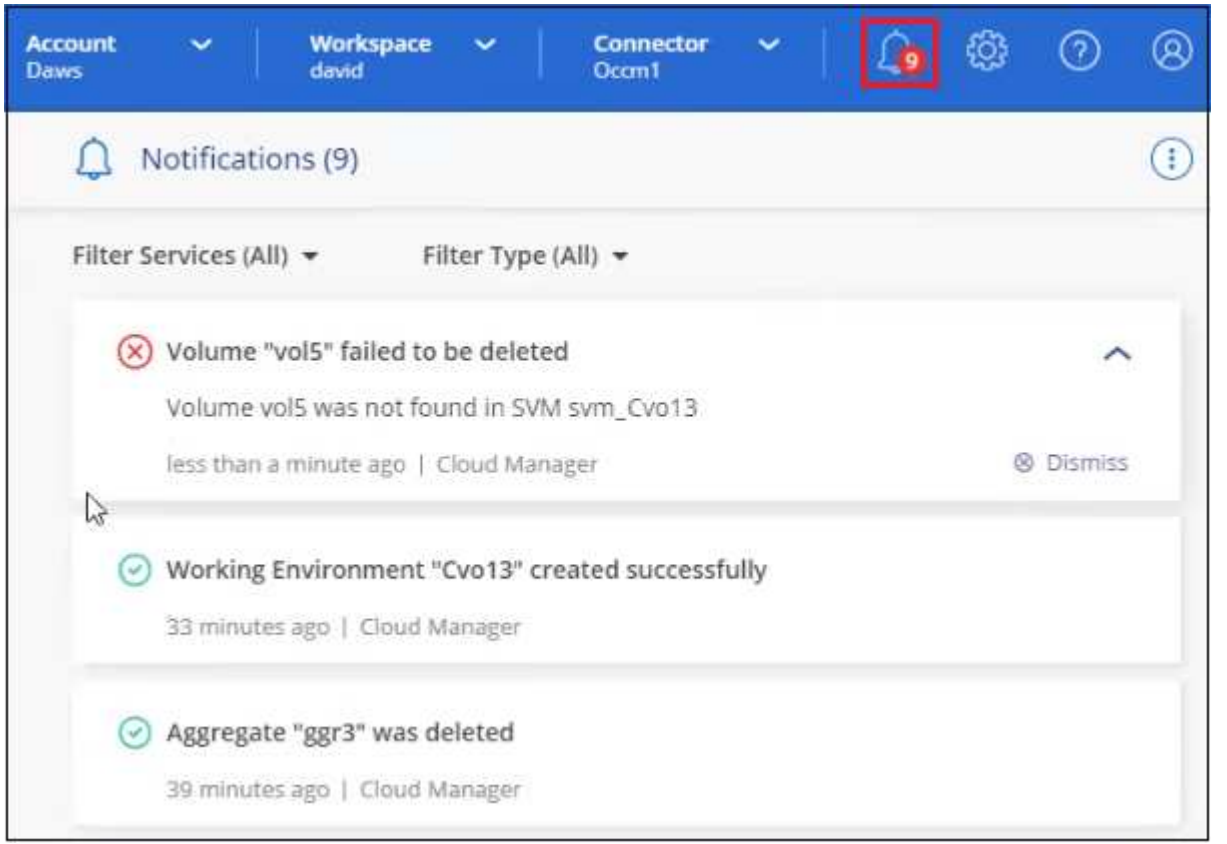

또한 시스템에 로그인하지 않은 경우에도 중요한 시스템 작업을 알 수 있도록 이메일을 통해 특정 유형의 알림을 보내도록 BlueXP를 구성할 수 있습니다. 이메일은 BlueXP 계정에 속한 모든 사용자 또는 특정 유형의 시스템 작업을 알고 있어야 하는 다른 수신자에게 보낼 수 있습니다. 자세한 내용은 를 참조하십시오 [이메일](#page-13-0) [알림](#page-13-0) [설정을](#page-13-0) [지정합니다](#page-13-0).

알림 유형

알림은 다음 범주로 분류됩니다.

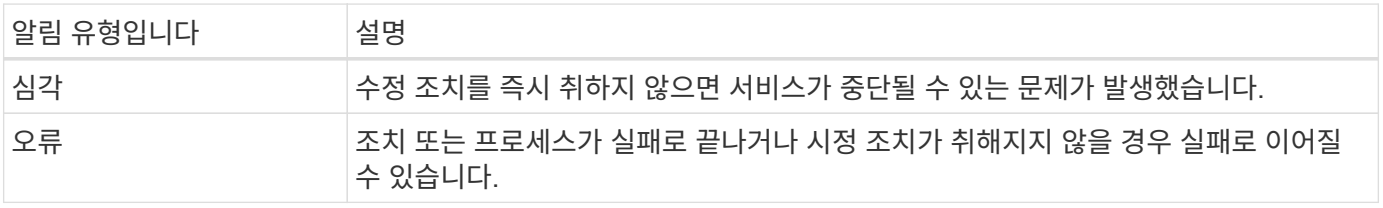

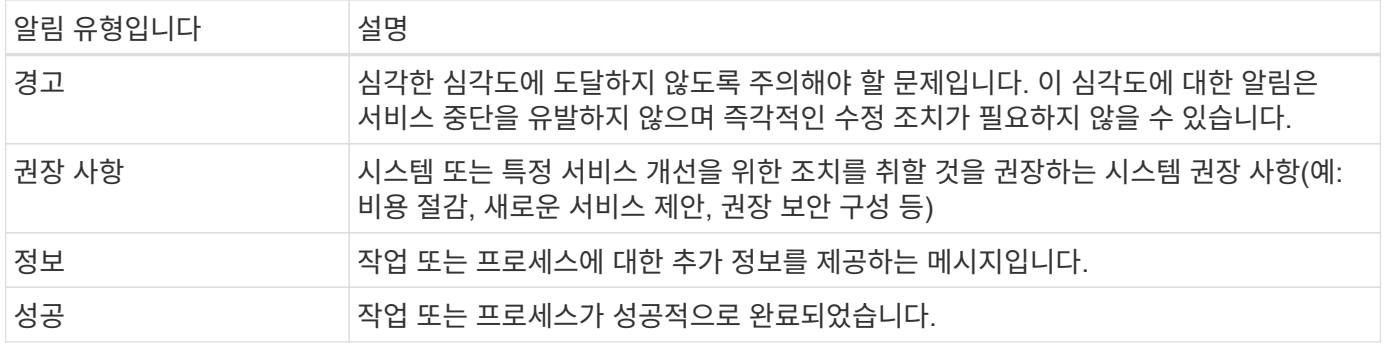

알림을 필터링합니다

기본적으로 알림 센터에는 모든 활성 알림이 표시됩니다. 표시되는 알림을 필터링하여 중요한 알림만 표시할 수 있습니다. BlueXP "서비스" 및 "유형" 알림별로 필터링할 수 있습니다.

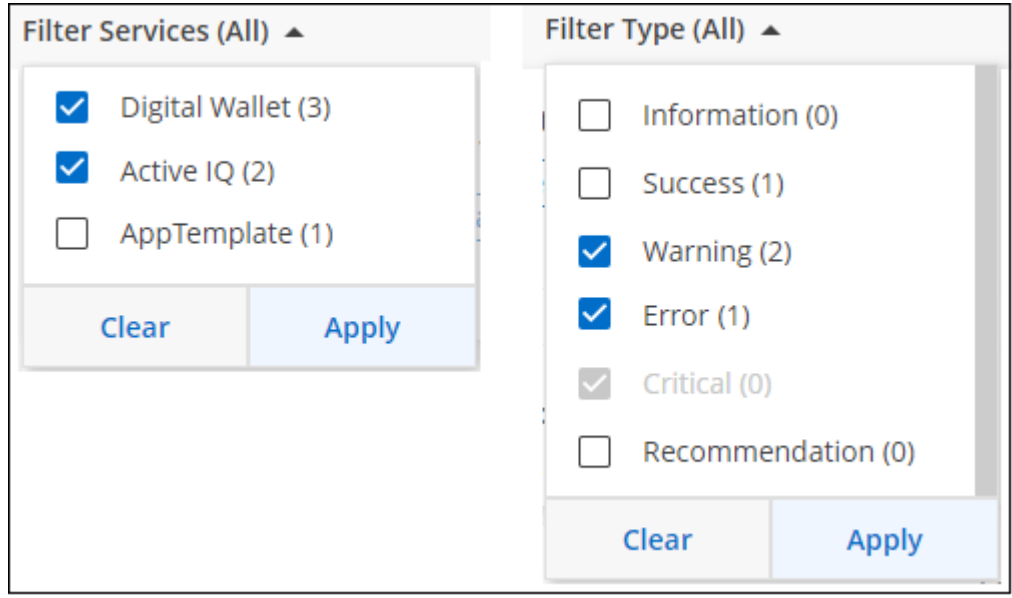

예를 들어, BlueXP 작업에 대한 "오류" 및 "경고" 알림만 표시하려면 해당 항목을 선택하면 해당 유형의 알림만 표시됩니다.

알림을 닫습니다

더 이상 알림을 볼 필요가 없는 경우 페이지에서 알림을 제거할 수 있습니다. 모든 알림을 한 번에 해제하거나 개별 알림을 해제할 수 있습니다.

모든 알림을 해제하려면 알림 센터에서 을 선택합니다 : 를 선택하고 \* 모두 해제 \* 를 선택합니다.

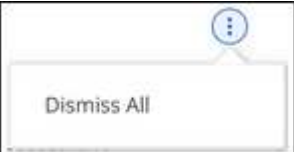

개별 알림을 해제하려면 알림 위에 커서를 놓고 \* Dismiss \* 를 선택합니다.

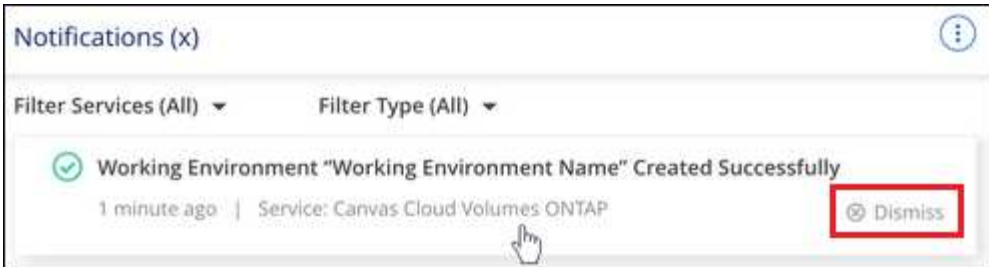

<span id="page-13-0"></span>이메일 알림 설정을 지정합니다

이메일을 통해 특정 유형의 알림을 전송할 수 있으므로 BlueXP에 로그인하지 않은 경우에도 중요한 시스템 작업을 알 수 있습니다. 이메일은 BlueXP 계정에 속한 모든 사용자 또는 특정 유형의 시스템 작업을 알고 있어야 하는 다른 수신자에게 보낼 수 있습니다.

 $\bigcirc$ 

- 현재 BlueXP 기능 및 서비스와 같은 BlueXP 기능 및 서비스에 대한 알림은 커넥터, BlueXP 디지털 지갑, BlueXP 복사 및 동기화, BlueXP 백업 및 복구, BlueXP 계층화, BlueXP 마이그레이션 보고서에 대한 이메일로 전송됩니다. 추가 서비스는 향후 릴리즈에서 추가될 예정입니다.
- Connector가 인터넷에 연결되지 않은 사이트에 설치되어 있으면 이메일 알림 전송이 지원되지 않습니다.

알림 센터에서 설정한 필터에 따라 전자 메일로 받을 알림 유형이 결정되지는 않습니다. 기본적으로 BlueXP 계정 관리자는 모든 "중요" 및 "권장 사항" 알림에 대한 이메일을 받게 됩니다. 이러한 알림은 모든 서비스에 걸쳐 제공됩니다. 커넥터 또는 BlueXP 백업 및 복구와 같은 특정 서비스에 대해서만 알림을 받도록 선택할 수는 없습니다.

다른 모든 사용자와 수신자는 알림 이메일을 수신하지 않도록 구성되어 있으므로 추가 사용자에 대한 알림 설정을 구성해야 합니다.

알림 설정을 사용자 지정하려면 계정 관리자여야 합니다.

단계

1. BlueXP 메뉴 표시줄에서 \* 설정 > 경고 및 알림 설정 \* 을 선택합니다.

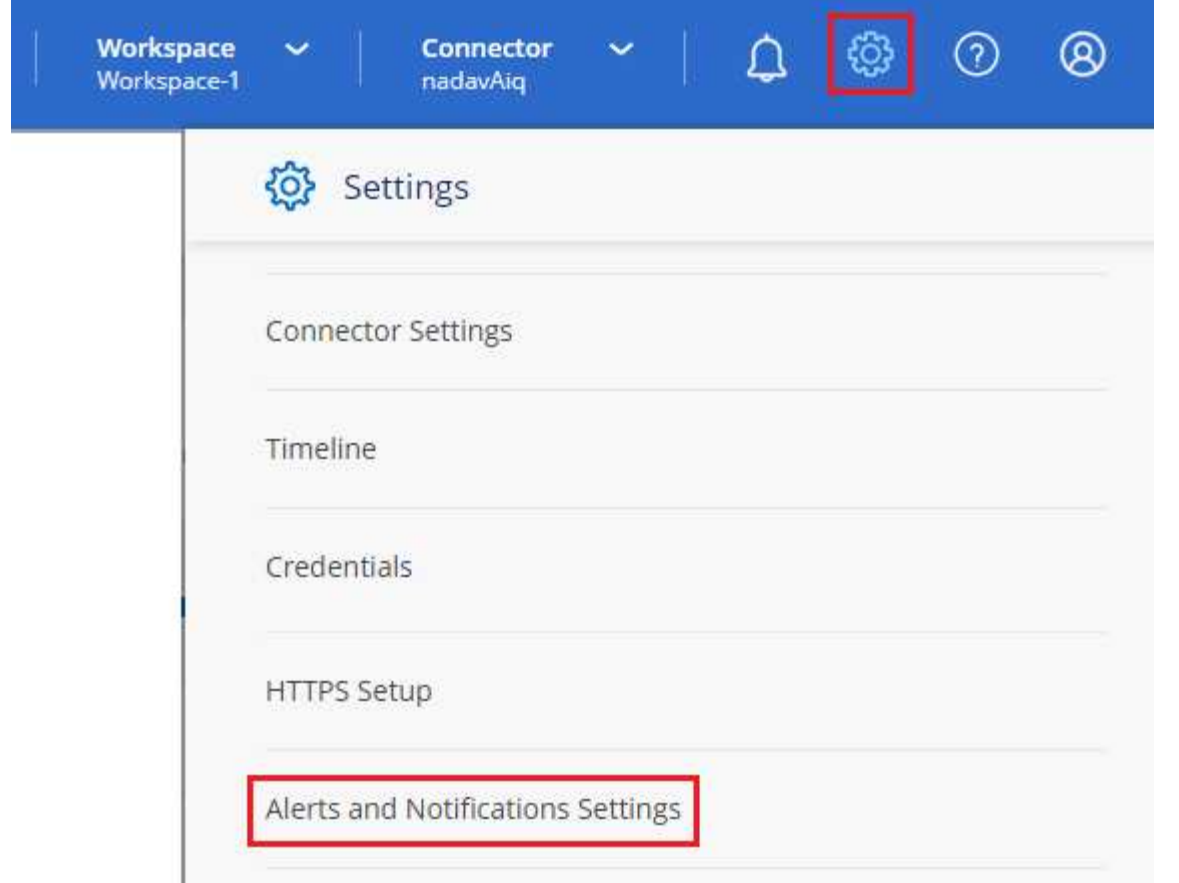

- 2. 계정 사용자\_ 탭 또는 Additional Recipients\_tab에서 사용자 또는 여러 사용자를 선택하고 보낼 알림 유형을 선택합니다.
	- 단일 사용자를 변경하려면 해당 사용자의 알림 열에서 메뉴를 선택하고 전송할 알림 유형을 선택한 다음 \* 적용 \* 을 선택합니다.
	- 여러 사용자를 변경하려면 각 사용자에 대한 확인란을 선택하고 \* 이메일 알림 관리 \* 를 선택한 후 전송할 알림 유형을 선택하고 \* 적용 \* 을 선택합니다.

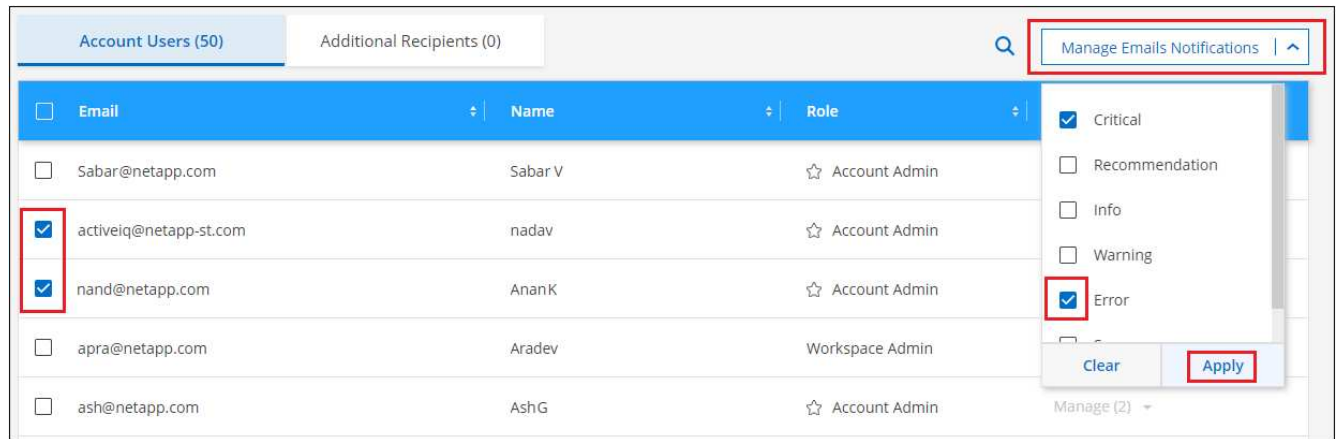

추가 이메일 수신자를 추가합니다

계정 사용자 탭에 나타나는 사용자는 에서 BlueXP 계정의 사용자로부터 자동으로 채워집니다 ["](#page-2-1)[계정](#page-2-1) [관리](#page-2-1) 페[이지](#page-2-1)["\)](#page-2-1)를 클릭합니다. BlueXP에 액세스할 수 없지만 특정 유형의 경고 및 알림에 대해 알림을 받아야 하는 다른 사람 또는 그룹에 대해서는 Additional Recipients tab에서 전자 메일 주소를 추가할 수 있습니다.

단계

1. 알림 및 알림 설정 페이지에서 \* 새 수신자 추가 \* 를 선택합니다.

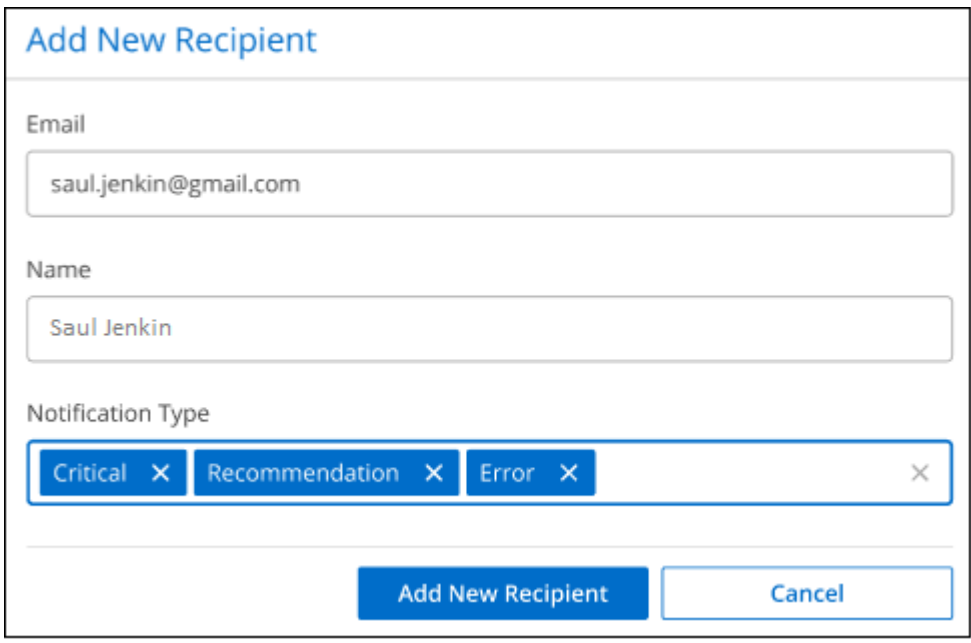

2. 이름, 이메일 주소를 입력하고 수신인이 수신할 알림 유형을 선택한 다음 \* 새 수신자 추가 \* 를 선택합니다.

### 계정의 사용자 활동을 감사합니다

BlueXP의 시간 표시 막대에는 사용자가 계정 관리를 위해 수행한 작업이 표시됩니다. 여기에는 사용자 연결, 작업 영역 만들기, 커넥터 만들기 등의 관리 작업이 포함됩니다.

특정 작업을 수행한 사람을 확인해야 하거나 작업의 상태를 확인해야 하는 경우 시간 표시 막대를 확인하는 것이 도움이 됩니다.

단계

```
1. BlueXP 메뉴 모음에서 * 설정 > 타임라인 * 을 선택합니다.
```
2. 필터 아래에서 \* Service \* 를 선택하고 \* Tenancy \* 를 활성화하고 \* Apply \* 를 선택합니다.

결과

계정 관리 작업이 표시되도록 타임라인이 업데이트됩니다.

# <span id="page-15-0"></span>다른 **BlueXP** 계정을 만듭니다

BlueXP에 등록하면 조직의 계정을 만들라는 메시지가 표시됩니다. 이 계정만 필요한 경우 여러 계정이 필요한 경우에는 Tenancy API를 사용하여 추가 계정을 만들어야 합니다.

다음 API 호출을 사용하여 BlueXP 계정을 추가로 생성합니다.

```
게시 /tenancy/account/{accountName}
```

```
{
    "isSaasDisabled": true
}
```
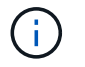

BlueXP에서 계정을 만든 후에는 제한된 모드 설정을 변경할 수 없습니다. 나중에 제한 모드를 활성화할 수 없으며 나중에 비활성화할 수 없습니다. 계정을 생성할 때 설정해야 합니다.

["](https://docs.netapp.com/us-en/bluexp-automation/tenancy/post-tenancy-account-id.html)[이](https://docs.netapp.com/us-en/bluexp-automation/tenancy/post-tenancy-account-id.html) [API](https://docs.netapp.com/us-en/bluexp-automation/tenancy/post-tenancy-account-id.html) [호출을](https://docs.netapp.com/us-en/bluexp-automation/tenancy/post-tenancy-account-id.html) [사용하는](https://docs.netapp.com/us-en/bluexp-automation/tenancy/post-tenancy-account-id.html) [방법에](https://docs.netapp.com/us-en/bluexp-automation/tenancy/post-tenancy-account-id.html) [대해](https://docs.netapp.com/us-en/bluexp-automation/tenancy/post-tenancy-account-id.html) [알아보십시오](https://docs.netapp.com/us-en/bluexp-automation/tenancy/post-tenancy-account-id.html)["](https://docs.netapp.com/us-en/bluexp-automation/tenancy/post-tenancy-account-id.html)

관련 링크

- ["BlueXP](https://docs.netapp.com/ko-kr/bluexp-setup-admin/concept-netapp-accounts.html) [계정에](https://docs.netapp.com/ko-kr/bluexp-setup-admin/concept-netapp-accounts.html) [대해](https://docs.netapp.com/ko-kr/bluexp-setup-admin/concept-netapp-accounts.html) [알아보십시오](https://docs.netapp.com/ko-kr/bluexp-setup-admin/concept-netapp-accounts.html)["](https://docs.netapp.com/ko-kr/bluexp-setup-admin/concept-netapp-accounts.html)
- ["BlueXP](https://docs.netapp.com/ko-kr/bluexp-setup-admin/concept-modes.html) 배[포](https://docs.netapp.com/ko-kr/bluexp-setup-admin/concept-modes.html) [모드에](https://docs.netapp.com/ko-kr/bluexp-setup-admin/concept-modes.html) [대해](https://docs.netapp.com/ko-kr/bluexp-setup-admin/concept-modes.html) [알아보십시오](https://docs.netapp.com/ko-kr/bluexp-setup-admin/concept-modes.html)["](https://docs.netapp.com/ko-kr/bluexp-setup-admin/concept-modes.html)

# <span id="page-16-0"></span>사용자 역할

계정 관리자, 작업 영역 관리자, 규정 준수 뷰어 및 SnapCenter 관리자 역할은 사용자에게 특정 권한을 제공합니다. 새 사용자를 BlueXP 계정에 연결할 때 이러한 역할 중 하나를 할당할 수 있습니다.

Compliance Viewer 역할은 읽기 전용 BlueXP 분류 액세스를 위한 것입니다.

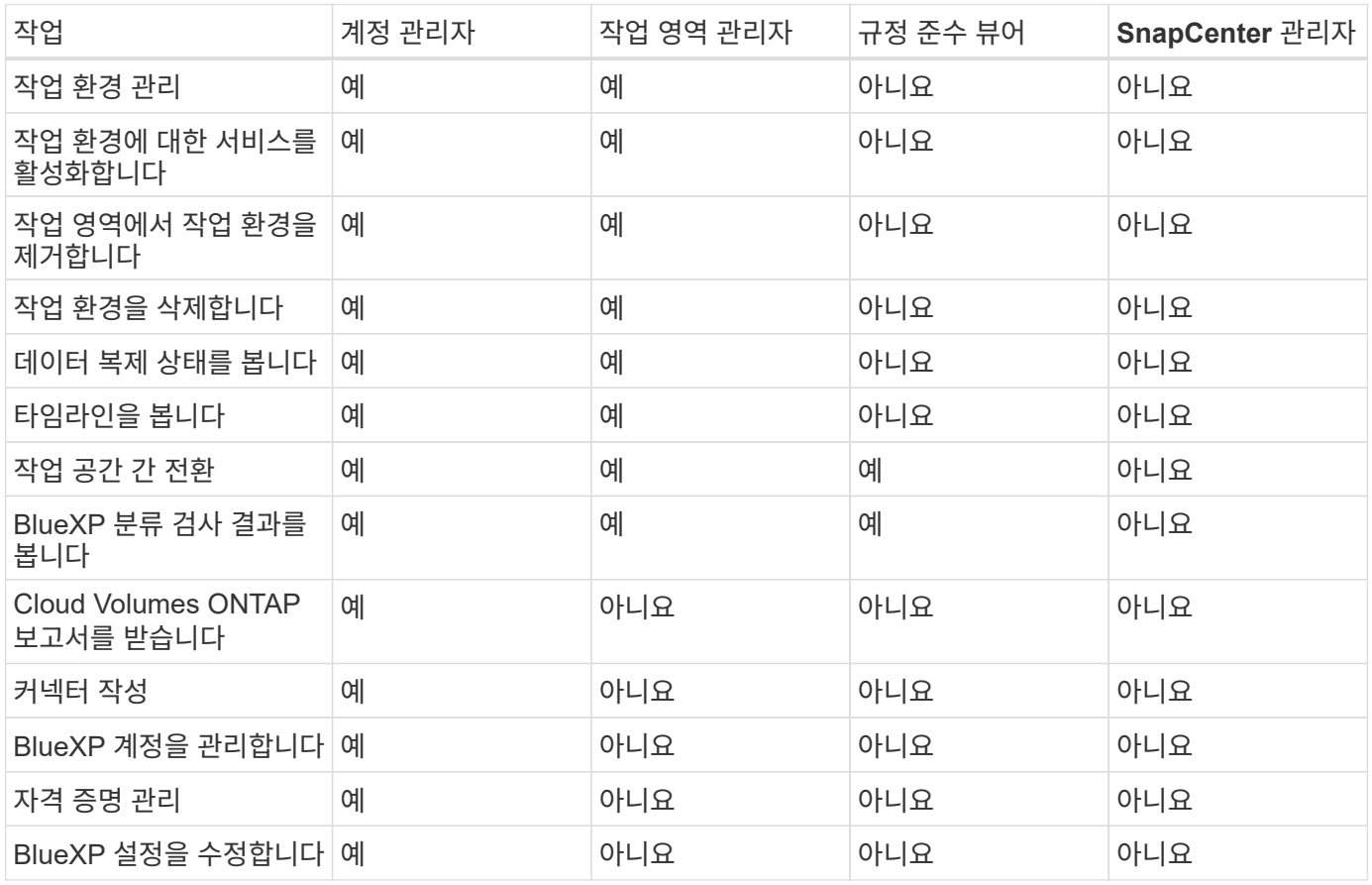

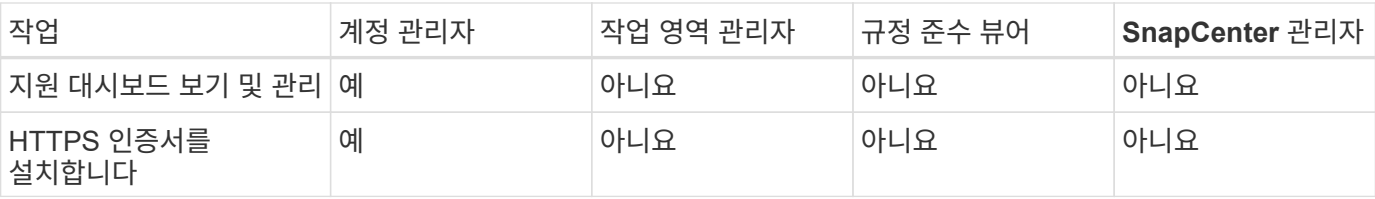

관련 링크

- ["BlueXP](https://docs.netapp.com/ko-kr/bluexp-setup-admin/task-setting-up-netapp-accounts.html) [계정에서](https://docs.netapp.com/ko-kr/bluexp-setup-admin/task-setting-up-netapp-accounts.html) [작업](https://docs.netapp.com/ko-kr/bluexp-setup-admin/task-setting-up-netapp-accounts.html) [영역](https://docs.netapp.com/ko-kr/bluexp-setup-admin/task-setting-up-netapp-accounts.html) [및](https://docs.netapp.com/ko-kr/bluexp-setup-admin/task-setting-up-netapp-accounts.html) [사용자를](https://docs.netapp.com/ko-kr/bluexp-setup-admin/task-setting-up-netapp-accounts.html) [설정합니다](https://docs.netapp.com/ko-kr/bluexp-setup-admin/task-setting-up-netapp-accounts.html)["](https://docs.netapp.com/ko-kr/bluexp-setup-admin/task-setting-up-netapp-accounts.html)
- ["BlueXP](#page-2-1) [계정에서](#page-2-1) [작업](#page-2-1) [영역](#page-2-1) [및](#page-2-1) [사용자](#page-2-1) [관리](#page-2-1)["](#page-2-1)

Copyright © 2024 NetApp, Inc. All Rights Reserved. 미국에서 인쇄됨 본 문서의 어떠한 부분도 저작권 소유자의 사전 서면 승인 없이는 어떠한 형식이나 수단(복사, 녹음, 녹화 또는 전자 검색 시스템에 저장하는 것을 비롯한 그래픽, 전자적 또는 기계적 방법)으로도 복제될 수 없습니다.

NetApp이 저작권을 가진 자료에 있는 소프트웨어에는 아래의 라이센스와 고지사항이 적용됩니다.

본 소프트웨어는 NetApp에 의해 '있는 그대로' 제공되며 상품성 및 특정 목적에의 적합성에 대한 명시적 또는 묵시적 보증을 포함하여(이에 제한되지 않음) 어떠한 보증도 하지 않습니다. NetApp은 대체품 또는 대체 서비스의 조달, 사용 불능, 데이터 손실, 이익 손실, 영업 중단을 포함하여(이에 국한되지 않음), 이 소프트웨어의 사용으로 인해 발생하는 모든 직접 및 간접 손해, 우발적 손해, 특별 손해, 징벌적 손해, 결과적 손해의 발생에 대하여 그 발생 이유, 책임론, 계약 여부, 엄격한 책임, 불법 행위(과실 또는 그렇지 않은 경우)와 관계없이 어떠한 책임도 지지 않으며, 이와 같은 손실의 발생 가능성이 통지되었다 하더라도 마찬가지입니다.

NetApp은 본 문서에 설명된 제품을 언제든지 예고 없이 변경할 권리를 보유합니다. NetApp은 NetApp의 명시적인 서면 동의를 받은 경우를 제외하고 본 문서에 설명된 제품을 사용하여 발생하는 어떠한 문제에도 책임을 지지 않습니다. 본 제품의 사용 또는 구매의 경우 NetApp에서는 어떠한 특허권, 상표권 또는 기타 지적 재산권이 적용되는 라이센스도 제공하지 않습니다.

본 설명서에 설명된 제품은 하나 이상의 미국 특허, 해외 특허 또는 출원 중인 특허로 보호됩니다.

제한적 권리 표시: 정부에 의한 사용, 복제 또는 공개에는 DFARS 252.227-7013(2014년 2월) 및 FAR 52.227- 19(2007년 12월)의 기술 데이터-비상업적 품목에 대한 권리(Rights in Technical Data -Noncommercial Items) 조항의 하위 조항 (b)(3)에 설명된 제한사항이 적용됩니다.

여기에 포함된 데이터는 상업용 제품 및/또는 상업용 서비스(FAR 2.101에 정의)에 해당하며 NetApp, Inc.의 독점 자산입니다. 본 계약에 따라 제공되는 모든 NetApp 기술 데이터 및 컴퓨터 소프트웨어는 본질적으로 상업용이며 개인 비용만으로 개발되었습니다. 미국 정부는 데이터가 제공된 미국 계약과 관련하여 해당 계약을 지원하는 데에만 데이터에 대한 전 세계적으로 비독점적이고 양도할 수 없으며 재사용이 불가능하며 취소 불가능한 라이센스를 제한적으로 가집니다. 여기에 제공된 경우를 제외하고 NetApp, Inc.의 사전 서면 승인 없이는 이 데이터를 사용, 공개, 재생산, 수정, 수행 또는 표시할 수 없습니다. 미국 국방부에 대한 정부 라이센스는 DFARS 조항 252.227-7015(b)(2014년 2월)에 명시된 권한으로 제한됩니다.

#### 상표 정보

NETAPP, NETAPP 로고 및 <http://www.netapp.com/TM>에 나열된 마크는 NetApp, Inc.의 상표입니다. 기타 회사 및 제품 이름은 해당 소유자의 상표일 수 있습니다.